Register your product and get support at

## www.philips.com/welcome

User manual

Panduan pengguna

Dirakit oleh: PT. Tridharma Kencana JL. Raya Serang Km 12, No. 66 Kel. Cisait, Kec. Kragilan Serang-Banten Indonesia

No Pendaftaran Petunjuk Penggunaan dan Kartu Garansi: P.32.TK2.08130.0918

# **PHILIPS**

## Daftar Isi

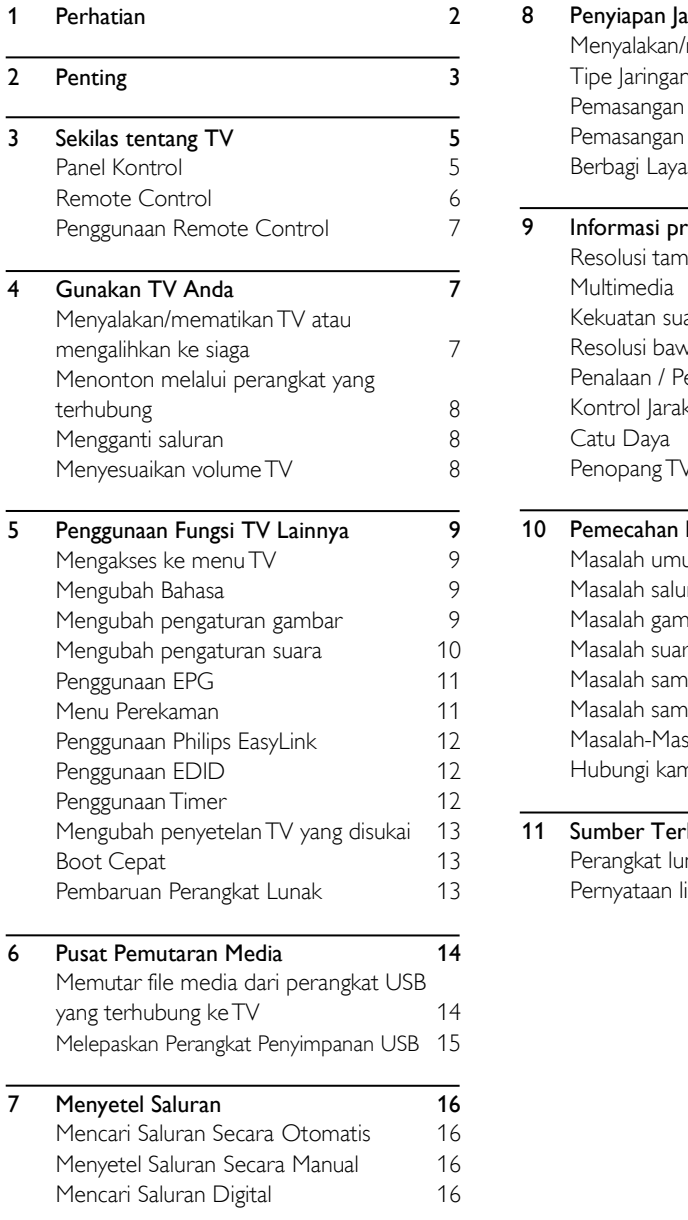

<span id="page-1-0"></span>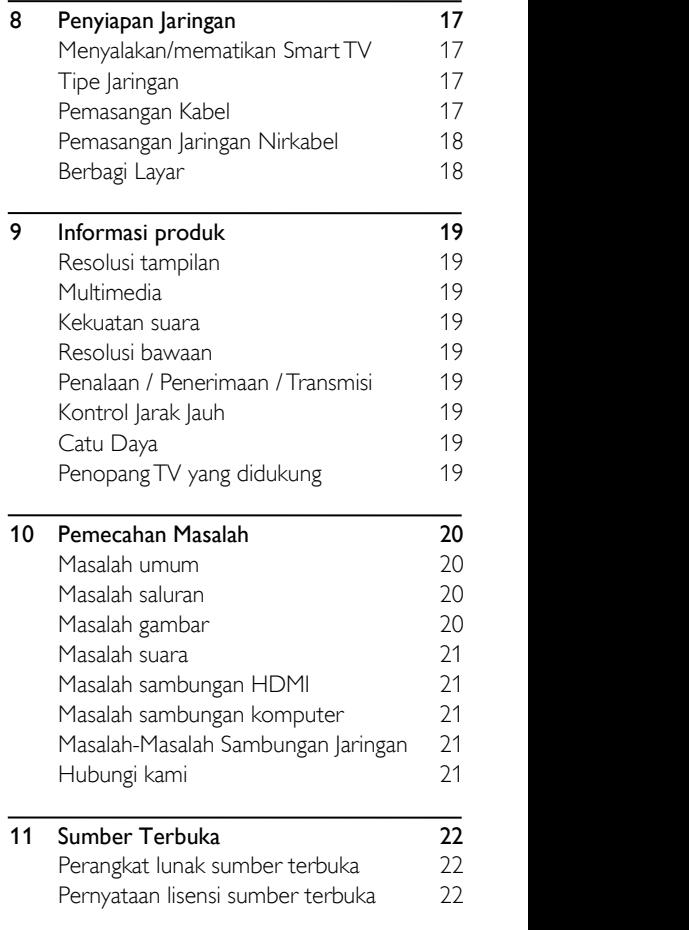

## 1 Perhatian

2019©TPVision Europe B.V. Semua hak cipta dilindungi. Spesifikasi bisa berubah tanpa pemberitahuan. Merek dagang merupakan milik Koninklijke Philips N.V atau pemiliknya masing masing.TPVision Europe B.V . berhak untuk mengubah produk kapan saja tanpa harus menyesuaikan pasokan yang lebih awal menurutnya.

Materi dalam buku panduan ini diyakini memadai untuk tujuan penggunaan sistem. Jika produk, atau setiap modulnya atau prosedurnya, digunakan untuk tujuan lain selain dariyang disebutkan di sini, konfirmasi mengenai validitas dan kecocokannya harus didapatkan.TPVision Europe B.V. menjamin bahwa materinya sendiri tidak melanggar paten Amerika Serikat mana pun. Tidak ada garansi lebih lanjut yang dinyatakan atau disiratkan.<br>TPVision Europe B.V. tidak dapat dimintai

tanggung jawab atas kesalahan apapun dalam isi dokumen ini atau atas masalah apapun yang timbul akibat isi dokumen ini.

Kesalahan yang dilaporkan ke Philips akan diadaptasi dan diterbitkan di situs web dukungan Philips secepat mungkin.

#### Ketentuan garansi

- Jangan coba perbaiki TV sendiri. Risiko cedera, kerusakan pada TV ataumembatalkan garansi!
- Hanya gunakanTV dan aksesorinya seperti yang dimaksud oleh pabrik.
- Tanda perhatian yang dicetak di belakang TV menandakan adanya risiko sengatan listrik. Jangan pernah melepas penutupTV. Selalu hubungi Dukungan Pelanggan Philips untuk servis atau perbaikan.

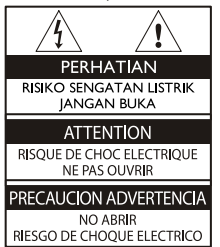

dalam buku panduan ini, atau penyetelan dan prosedur perakitan yang tidak disarankan atau diizinkan dalam buku panduan ini akan membatalkan garansi.

#### Karakteristik piksel

Produk LCD/LED ini memiliki jumlah piksel warna yang tinggi. Meskipun produk memiliki piksel efektif sebesar 99,999% atau lebih, titik hitam atau poin cahaya yang terang (merah, hijau atau biru) dapat muncul secara terus menerus di layar. Ini adalah sifat struktural tampilan (berada dalam lingkup standar industri) dan bukan merupakan kegagalan fungsi.

#### Sekering listrik

TV ini diperlengkapi dengan steker hasil pencetakan yang sudah disetujui. Jika sekering listrik perlu diganti, sekering harus diganti dengan sekering yang bernilai sama seperti yang ditandai di steker (contoh, 10 A).

- 1. Lepaskan penutup sekering dan sekering.
- 2. Sekering pengganti harus mematuhi BS 1363 dan memiliki tanda persetujuan dari ASTA. Jika sekering hilang, hubungi dealer untuk memastikan tipe yang benar.
- 3. Pasang kembali penutup sekering.

#### Hak Cipta

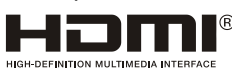

<span id="page-2-0"></span>Istilah HDMI dan Antarmuka Multimedia Definisi-Tinggi HDMI, serta Logo HDMI merupakan merek dagang atau merek dagang terdaftar dari HDMI Licensing Administrator, Inc. di Amerika Serikat dan negara-negara lainnya.

Semua operasi yang dengan jelas dilarang di

## 2 Penting

Baca dan pahami semua instruksi sebelum menggunakanTV. Jika kerusakan disebabkan karena tidak mengikuti instruksi, garansi tidak Berlaku.

#### Keselamatan

#### Risiko sengatan listrik atau kebakaran!

- Jangan pernah memaparkan TV ke hujan atau air. Jangan taruh wadah berisi cairan, seperti vas, di dekat TV . Jika cairan tumpah ke atas atau ke dalamTV, cabut sambungan TV dari stop kontak dengan segera. Hubungi Layanan Konsumen Philips untuk meminta pemeriksaanTV sebelum menggunakannya lagi.
- Jangan pernah menempatkanTV, kontrol jarak jauh atau baterai di dekat api terbuka atau sumber panas lain, termasuk sinar matahari langsung.

Untuk mencegah penyebaran api, selalu jauhkan lilin atau sumber api lainnya dari TV, kontrol jarak jauh dan baterai.

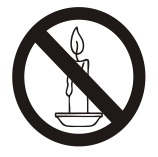

- Jangan pernah memasukkan benda ke dalam celah ventilasi atau lubang lainnya di TV.
- SaatTV diputar, pastikan kabel listrik tidak tertekan.Tekanan pada kabel listrik dapat membuat sambungan menjadi longgar dan menimbulkan bunga api.
- Untuk memutuskan sambungan listrik TV dari daya listrik, stekerTV harus dicabut. Ketika memutuskan daya listrik, selalu tarik stekernya, bukan kabelnya. Pastikan Anda selalu memiliki akses penuh ke steker, kabel listrik, dan stop kontak.

#### Risiko arus pendek atau kebakaran!

- Jangan pernah memaparkan kontrol jarak jauh atau baterai ke hujan, air atau panas<br>berlebihan.
- Hindari memberi tekanan pada steker.

Steker yang longgar dapat menimbulkan bunga api atau kebakaran.

#### Risiko cedera atau kerusakan pada TV!

- Diperlukan dua orang untuk mengangkat dan membawa TV yang memiliki berat lebih dari 25 kg atau 55 pon.
- KetikaTV dipasang dengan dudukan, hanya gunakan dudukan yang disediakan. Pasang dudukan keTV dengan erat.TempatkanTV di permukaan yang datar dan rata, yang dapat menopang beratTV ditambah dengan berat dudukan.
- KetikaTV dipasang di dinding, hanya gunakan penopang dinding yang dapat menopang berat TV . Pasang penopang dinding di dinding yang dapat menopang berat TV ditambah dengan berat penopang.TPVision Europe B.V. tidak bertanggung jawab atas pemasangan yang tidak benar di dinding, yang mengakibatkan kecelakaan, cedera atau kerusakan.
- Jika Anda mau menyimpanTV, copot dudukan dari TV. Jangan pernah membaringkanTV dengan dudukan masih terpasang.
- Sebelum Anda menyambungkanTV ke stop kontak, pastikan tegangan listriknya sesuai dengan nilai tegangan yang dicetak di bagian belakangTV. Jangan pernah menyambungkan TV ke stop kontak jika tegangan listriknya berbeda.
- Beberapa bagian dari produk ini bisa terbuat dari kaca.Tangani dengan hat-ihati untuk menghindari cedera dan kerusakan.

#### Risiko cedera pada anak-anak!

Ikuti langkah pencegahan ini agarTV tidak roboh dan menyebabkan anak-anak cedera:

- Jangan pernah menempatkanTV di permukaan yang ditutupi kain atau materi lain yang dapat ditarik.
- Pastikan tidak ada bagianTV yang menggantung dari tepi permukaan.
- Jangan tempatkanTV di perabot yang tinggi (seperti rak buku) tanpa mengikat baik perabot maupunTV ke dinding atau penopang yang sesuai.
- Didik anak-anak tentang bahaya memanjat perabot untuk menggapaiTV .

#### Risiko baterai tertelan!

 Produk/kontrol jarak jauh bisa beris ibaterai tipe koin, yang dapat ditelan. Selalu jauhkan baterai dari jangkauan anak-anak!

#### Risiko terlalu panas!

 Jangan pernah memasangTV di ruang sempit. Selalu berikan jarak minimal 4 inci atau 10 cm di sekelilingTV untuk ventilasi. Pastikan tirai atau benda lain tidak menutupi celah ventilasi di TV .

#### Risiko cedera, kebakaran atau kerusakan kabel listrik!

- Jangan pernah menempatkanTV atau benda lain di atas kabel listrik.
- Cabut sambunganTV dari stop kontak dan antena sebelum badai petir. Selama badai petir, jangan menyentuh satu pun bagian TV, kabel listrik atau kabel antena .

#### Risiko kerusakan pada pendengaran!

 Hindari menggunakan earphone atau headphone dengan volume yang tinggi atau dalam jangka waktu yang sangat lama.

#### Suhu rendah

 JikaTV dipindahkan dalam kondisi suhu di bawah 5°C atau 41°F,buka kemasanTV dan tunggu sampai suhuTV mencapai suhu ruang sebelum menyambungkanTV ke stop kontak.

#### Perawatan layar

- Sedapat mungkin hindari gambar yang tidak bergerak. Gambar yang tidak bergerak adalah gambar yang tetap berada di layar dalam jangka waktu yang lama. Contoh: menu di layar, bilah hitam dan tampilan<br>waktu. Iika Anda harus menggunakan gambar yang tidak bergerak, kurangi kontras dan kecerahan layar untuk menghindari kerusakan pada layar.
- Cabut stekerTV sebelum membersihkan.
- BersihkanTV dan rangka dengan kain lembut yang sedikit basah. Jangan pernah menggunakan zat seperti alkohol, zat kimia atau zat pembersih rumah untuk membersihkanTV.
- Risiko kerusakan pada layarTV! Jangan

pernah menyentuh, mendorong, menggosok atau memukul layar dengan benda apapun.

 Untuk menghindari perubahan bentuk dan pemudaran warna, seka tetesan air secepat mungkin.

### Daur Ulang

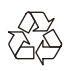

Produk Anda dirancang dan diproduksi dengan materi dan komponen berkualitas tinggi, yang dapat didaur ulang dan digunakan ulang.

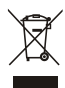

Ketika simbol tempat sampah beroda yang isilang ini ditemukan di produk, ini berarti produk tercakup dalam European Directive 2002/96/ EC. Pelajari tentang sistem pengambilan sampah terpisah setempat untuk produk listrik dan elektronik. Bertindaklah menurut peraturan setempat dan jangan buang produk lama dengan sampah rumah tangga biasa. Pembuangan produk lama engan cara yang benar membantu mencegah emungkinan konsekuensi negatif pada lingkungan dan kesehatan manusia.

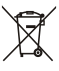

Produk Anda berisi baterai yang tercakup dalam European Directive 2006/66/EC, yang tidak dapat dibuang bersama dengan sampah rumah tangga biasa. Pelajari tentang peraturan setempat atas pengambilan sampah yang terpisah untuk baterai karena pembuangan yang benar membantu mencegah kemungkinan konsekuensi negatif pada lingkungan dan kesehatan manusia.

### Periode Penggunaan untuk Perlindungan Lingkungan

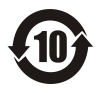

Logo yang terdapat pada produk ini menandakan bahwa Periode Penggunaan untuk Perlindungan Lingkungan adalah 10 tahun. Periode Penggunaan untuk Perlindungan Lingkungan produk informasi listrik mengacu kepada berapa lama zat atau elemen berbahaya dan beracun yang terkandung di dalam produk tidak akan merembes keluar atau mendadak tumpah keluar, dan pengguna produk tersebut tidak akan menyebabkan polusi lingkungan yang serius atau kerugian serius pada manusia dan harta benda. Selama Periode Penggunaan untuk Perlindungan Lingkungan, harap gunakan produk ini menurut instruksi yang diberikan di dalam panduan pengguna ini.

Periode Penggunaan untuk Perlindungan Lingkungan tidak mencakup komponen yang bisa habis: yaitu baterai.

#### Saran atas Peraturan Administrasi Daur Ulang untuk Limbah Produk Listrik dan Elektronik

Untuk memelihara dan melindungi Bumi dengan cara yang lebih baik, harap patuhi hukum nasional

yang berlaku sehubungan dengan manajemen daur ulang limbah produk listrik dan elektronik ketika

<span id="page-5-0"></span>pengguna tidak lagi membutuhkan produk ini, atau ketika produk telah mencapai akhir usia pakainya.

## Sekilas tentang TV

Selamat telah membeli dan menggunakan produk Philips! Untuk menikmati dukungan yang diberikan oleh Philips, silakan daftarkan TV Anda di situs web berikut:

#### www.philips.com/welcome.

(Gunakan gambar mesin berikut sebagai rujukan saja. Lihatlah produk yang sebenarnya.)

## <span id="page-5-1"></span>Panel Kontrol

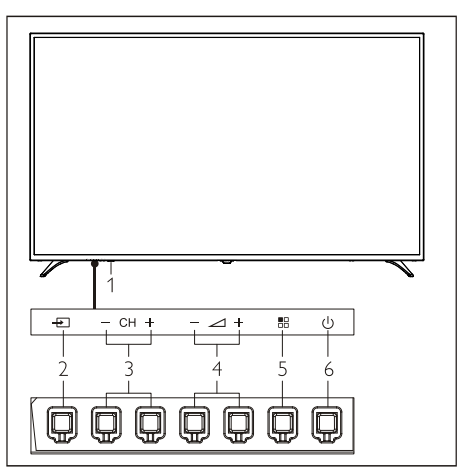

- 1. Indikator/jendela penerima sinyal remot.
- 2.  $\bigoplus$  (SOURCE): tekan untuk menampilkan daftar berbagai sumber.
- 3.  $\div$  CH  $\div$  (CH+/CH-): beralih ke saluran sebelumnya atau berikutnya.
- 4.  $-\sqrt{4}$  + (VOL+/VOL-): menambah atau mengurangi volume.
- 5. **H**<sub>d</sub>(MENU): membuka atau menutup menu.
- <span id="page-5-2"></span>6. (<sup>1</sup>): Menyalakan atau mematikan produk. Pastikan untuk mencabut colokan listrik agar produk benar-benar mati.

## Remote Control

#### Atas

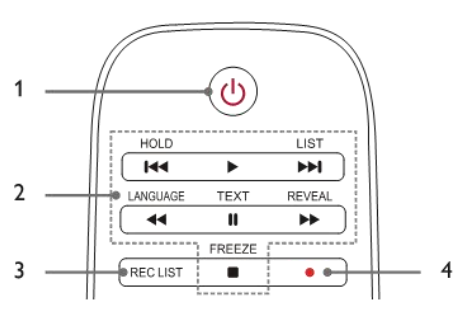

#### 1. **C** Standby-Power on

- MengalihkanTV ke mode siaga jika TV sedang dalam mode menyala.
- MenyalakanTV jikaTV dalam mode siaga.
- 2.  $\left| 144, 16 \right|$ ,  $\left| 144, 11 \right|$ ,  $\left| 164, 11 \right|$ ,  $\left| 164, 164 \right|$  tombol putar multimedia

Mengontrol putar multimedia:"Previous", "Play", "Next", "REW", "Pause", "FF", dan "Stop"

#### 3. REC LIST

Melihat daftar rekaman.

4.

Tombol fungsi perekaman PVR.

#### **Tengah**

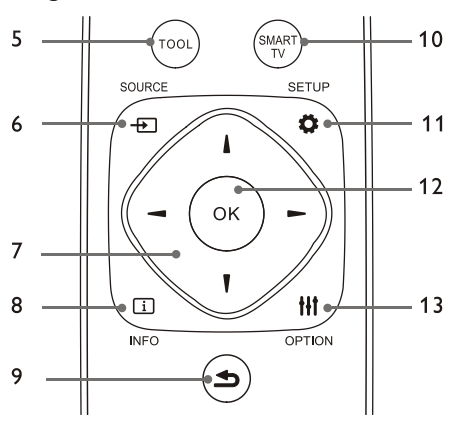

#### 5. TOOL

Alat pintas yang digunakan untuk mengatur

item mesin yang terkait.

#### $6. \pm$  SOURCE

Memilih sumber inputTV.

#### 7. A/▼/4/▶

Tombol navigasi:Anda dapat memilih item dalam daftar fungsi pengaturan.

#### $8.$   $\Pi$  INFO

Melihat informasi program dan kembali ke saluran sebelumnya atau keluar dari menu sekarang.

#### 9. **5** Back

Kembali ke saluran sebelumnya atau keluar dari menu sekarang.

#### 10. SMARTTV

Masuk ke antarmuka utama smart TV.

#### 11.  $\bullet$  SETUP

Membuka atau menutup menu penyiapan.

#### 12. OK

- Tekan tombol ini untuk mengonfirmasi operasi.
- Dalam modusTV, tekan tombol ini untuk memperlihatkan daftar saluran.

#### 13. **III** OPTION

- Menampilkan fungsi menu.
- Mengakses ke opsi yang terkait dengan aktivitas atau seleksi sekarang.

#### Tombol

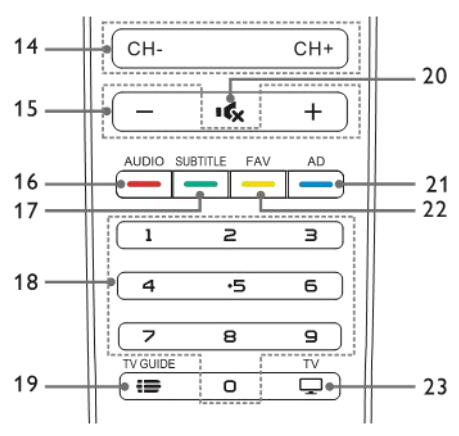

#### 14. CH+/CH-

Beralih ke saluran sebelumnya atau

berikutnya.

#### $15 + 1$

Menambah atau mengurangi volume.

#### 16. AUDIO

Fungsi Nicam.

#### 17. SUBTITLE

Tampilkan pesan teks jika saluran sekarang memiliki opsi teks.

#### 18. Tombol angka 0~9

Memilih saluran atau memasukkan nomorsaluran.

#### $19.$   $\equiv$  TV GUIDE

Panduan program

#### 20.  $\mathbf{G} \times \mathbf{B}$ isu

Membisukan atau menyalakan kembali suara.

#### 21. AD

Menyalakan atau mematikan volume AD.

#### 22. FAV

Menampilkan daftar favorit.

#### $23.$   $\Box$  TV

Beralih ke fungsiTV.

## <span id="page-7-0"></span>Penggunaan Remote Control

Ketika Anda menggunakan remote control, dekatkan denganTV dan arahkan ke sensor remote control. Pastikan bahwa ruang di antara remote control dan TV tidak terhalang oleh furnitur, dinding atau benda lainnya.

<span id="page-7-1"></span>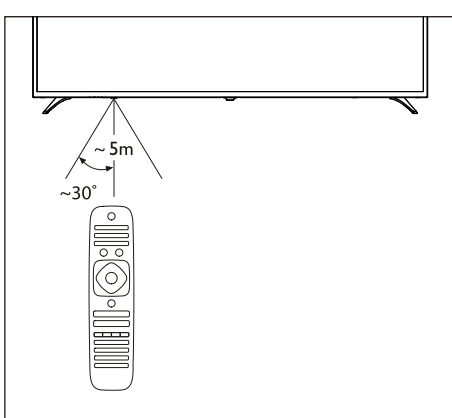

## 4 Gunakan TV Anda

## <span id="page-7-2"></span>Menyalakan/mematikanTV atau mengalihkan ke siaga

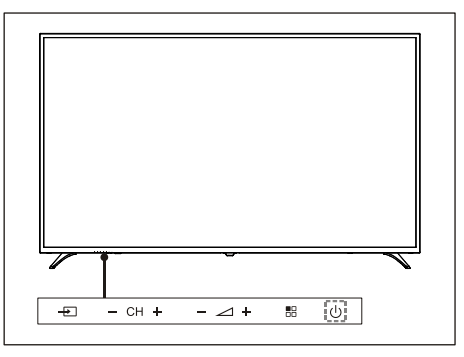

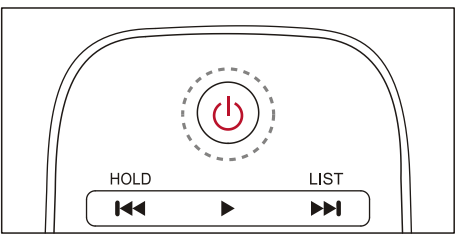

#### MenyalakanTV.

- Jika indikator mati, masukkan kabel dayaTV ke soket listrik.
- lika indikator menyala, tekan (1) (Standby-On) pada remote control atau tombol  $\bigcup$  padaTV.

#### Mengalihkan TV ke mode siaga jika TV sedang menyala.

Tekan (Standby-On) pada remote control. Indikator"Siaga" menyala.

#### MematikanTV

 Pastikan untuk mencabut colokan listrik agar produk benar-benar mati.

## $\mathcal{K}_{\text{Kiat}}$

 MeskiTV mengkonsumsi daya yang sangat kecil saat dalam mode siaga, energi listrik akan terus dikonsumsi. Lepaskan kabel dayaTV dari saluran listrik bila TV tidak digunakan dalam jangka waktu lama.

## <span id="page-8-0"></span>Menonton melalui perangkat yang terhubung

#### Catatan

 Nyalakan perangkat sebelum dipilih sebagai sumber eksternal.

### Gunakan tombol Source

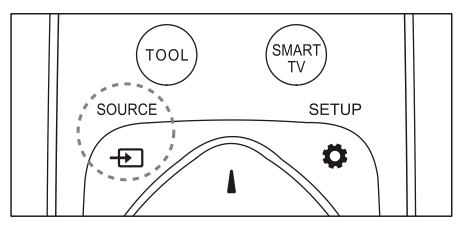

- 1. Tekan tombol **SOURCE**. Daftar sumber akan muncul.
- 2. Tekan tombol ▲/▼ untuk memilih sebuah perangkat.
- 3. Tekan tombol OK untuk memilih.TV akan beralih ke perangkat yang dipilih.

## <span id="page-8-1"></span>Mengganti saluran

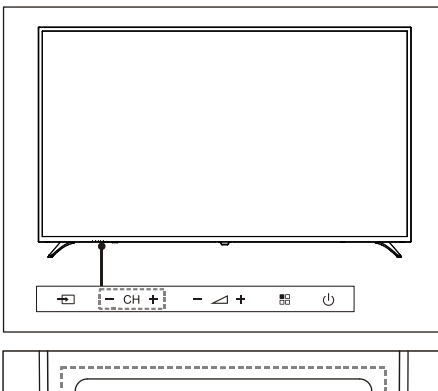

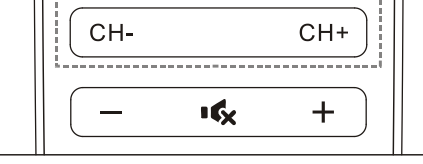

#### Alihkan Saluran Tanpa Menggunakan Daftar Saluran

Tekan tombol CH+/CH- padaTV atau

remote control.

- Masukkan nomorsaluran menggunakan tombol angka pada remote control.
- Tekan tombol <a>
(kembali) pada remote control untuk kembali ke saluran sebelumnya.

#### Alihkan Saluran Menggunakan Daftar Saluran

Anda dapat menggunakan daftar saluran untuk menonton semua saluran yang tersedia.

- Tekan tombol OK. Daftar sumber akan muncul.
- 2. Tekan tombol ▲/▼ untuk memilih saluran.
- 3. Tekan tombol OK untuk menonton saluran yang dipilih.
- 4. Tekan tombol  $\blacktriangle$  (kembali) untuk beralih ke saluran yang ditonton sebelumnya.

## <span id="page-8-2"></span>Menyesuaikan volume TV

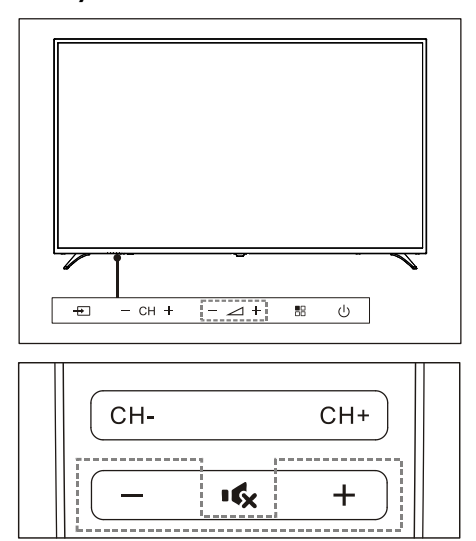

Menambah atau mengurangi volume.

Tekan tombol  $-\angle 1 + \text{ pada TV}$  atau tombol +/- pada remote control.

Membisukan atau menyalakan kembali suara.

- Tekan tombol  $\mathbf{G}$  untuk membisukan.
- <span id="page-8-3"></span>Tekan tombol  $\mathbf{K}$  lagi untuk mengembalikan suara.

## 5 Penggunaan Fungsi TV Lainnya

## <span id="page-9-0"></span>Mengakses ke menuTV

Daftar fungsi membantu untuk mengatur saluran, mengubah gambar, mengatur audio, dan fungsi lainnya.

1. Tekan tombol  $\bullet$ . Buka Setting menu (menu penyiapan).

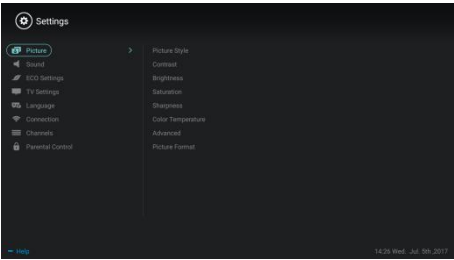

- 2. Tekan tombol ▲/▼ untuk memilih salah satu pilihan berikut, lalu tekan OK.
	- Gambar: menerapkan opsi pengaturan gambar yang telah ditentukan.
	- Suara: menerapkan opsi pengaturan suara yang telah ditentukan.
	- Pengaturan ECO: mengatur item tampilan backlight layar.
	- PengaturanTV: mengatur item fungsiTV.
	- Bahasa: mengatur bahasa menu, papan tombol, dan metode input.
	- Sambungan: mengatur sambungan jaringan berkabel dan sambungan jaringan nirkabel.
	- Saluran: mengatur pencarian saluran.
	- Kontrol orang tua: fungsi ini membantu orang tua untuk mengatur saluran yang bisa ditonton oleh anak-anak dari kelompok usia yang berbeda.

 Opsi menu mungkin berbeda dengan sumber input.

## <span id="page-9-1"></span>Mengubah Bahasa

Anda bisa memilih untuk mengubah bahasa menu.

- 1. Tekan tombol  $\bullet$ , pilih Language (Bahasa)>Menu Language (Bahasa menu), lalu tekan tombol  $\blacktriangleright$ .
- 2. Pilih bahasa yang Anda butuhkan, lalu tekan tombol OK.

## <span id="page-9-2"></span>Mengubah pengaturan gambar

Ubah pengaturan gambar untuk mendapatkan pengaturan pilihan Anda. Anda dapat<br>menerapkan pengaturan yang telah ditentukan atau mengubah pengaturan secara manual.

#### Pengaturan gambar cepat

Fungsi ini membantu mengatur gambar dengan cepat.

- 1. Tekan tombol  $\mathbf{H}$ , lalu pilih Picture Style (Gaya Gambar); lalu tekan tombol OK.
- 2. Pilih pengaturan pilihan Anda sesuai petunjuk pada layar.
	- Terang: menerapkan pengaturan dinamis warna yang cocok untuk menontonTV pada siang hari.
	- Standar: menyesuaikan pengaturan gambar agar sesuai dengan kebanyakan lingkungan dan jenis video.
	- Alami: menyetel ke modus alami.
	- Pengaturan pribadi: menggunakan pengaturan gambar yang ditentukan sendiri.

Catatan

#### Menyesuaikan pengaturan gambar secara manual

- 1. Tekan tombol  $\bullet$ , pilih Picture (Gambar), lalu tekan tombol OK.
- 2. Pilih salah satu dari pengaturan berikut, lalu tekan tombol OK.
	- Kontras: menyesuaikan kontras dan meningkatkan perbedaan intensitas cahaya antara bagian yang terang dan bagian yang gelap.
	- Kecerahan: menyesuaikan intensitas cahaya dan kehalusan area yang terlihat kasar.
	- Saturasi: menyesuaikan saturasi warna.
	- Ketajaman: menyesuaikan definisi gambar.
	- Suhu warna: menyesuaikan suhu warna gambar secara keseluruhan.
	- Lanjut:
		- Noise Reduction (Pengurangan keburaman): menyaring dan mengurangi titik-titik buram dalam gambar.
		- Auto Adjustment (Penyesuaian otomatis): secara otomatis menyesuaikan gambar tampilan komputer.
		- Picture Shift (Peralihan gambar): menyetel gambar tampilan komputer, misalnya, posisi horizontal, posisi vertikal, jam dan fase.

#### Mengubah format gambar

Picture Format (Format Gambar), lalu tekan  $tombol$   $\blacktriangleright$ 

#### Ringkasan format gambar

Anda dapat mengatur pengaturan gambar berikut.

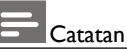

 Beberapa pengaturan gambar mungkin tidak tersedia untuk sumber tertentu.

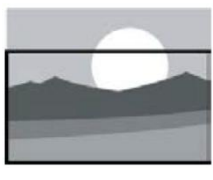

Mendekatkan teks: (Format ini tidak dapat diterapkan untuk mode HD dan mode komputer.) Menampilkan teks sepenuhnya saat sumber video berteks diputar, namun sebagian akan terpotong di bagian atas layar. 4:3:

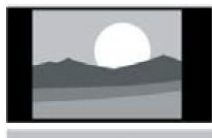

Perbesar Film 16: 9: (Format ini tidak dapat diterapkan ke mode komputer.) Format gambar disesuaikan dari 4:3 ke 16:9.

Menampilkan gambar dalam format gambar 4:3 tradisional.

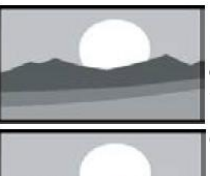

Layar lebar: Format gambar disesuaikan dari 4:3 ke 16:9.

Otom: Menyesuaikan gambar ke rasio tampilan yang sesuai secara otomatis.

## <span id="page-10-0"></span>Mengubah pengaturan suara

Tekan tombol  $\bullet$ , pilih Picture (Gambar) > pengaturan pilihan Anda Anda dapat Ubah pengaturan suara untuk mendapatkan menerapkan pengaturan yang telah ditentukan atau mengubah pengaturan secara manual.

#### Pengaturan suara cepat

Anda dapat mengatur suara dengan cepat dengan menerapkan pengaturan suara yang telah ditentukan di Sound Style (Gaya Suara).

- Tekan tombol **III**, lalu pilih Sound Style (Gaya Suara); lalu tekan tombol OK.
- 2. Pilih salah satu dari pengaturan berikut, lalu tekan tombol OK.
- Standard (Standar): dapat diterapkan pada pengaturan suara untuk sebagian besar lingkungan dan jenis. •
- News (Berita): dapat diterapkan pada pengaturan suara untuk suara manusia (misalnya berita).
- Cinema (Sinema): Pengaturan suara video bisa diterapkan.
- Personal (Pribadi): menggunakan pengaturan suara yang ditentukan sendiri di opsi suara.

#### Menyesuaikan pengaturan suara secara manual

- 1. Tekan tombol  $\bullet$ , pilih Sound (Suara), lalu tekan tombol OK.
- 2. Pilih salah satu dari pengaturan berikut, lalu tekan tombol OK.
	- Bas, KisaranTengah Rendah, Kisaran Tengah,Treble, Ultra Treble: Menyesuaikan berdasarkan rentang frekuensi suara file atau sumber.
	- Balance (Keseimbangan): menyesuaikan keseimbangan pengeras suara kiri dan kanan.
	- SRS: menyalakan atau mematikan fungsi SRS.
	- Advanced (Lanjut):
		-
		- Hearing Impaired (Tuna rungu): menyalakan atau mematikan fungsi tuna rungu.
		- AD Switch (Pengalihan IKLAN): Menyalakan atau mematikan pengalihan IKLAN.

## <span id="page-11-0"></span>Penggunaan EPG

disediakan pada saluran digital. Dengan EPG, Anda dapat

- Melihat daftar program digital yang disiarkan saat ini.
- Menonton program yang sedang ditransmisikan.
- Mengatur peringatan program.

#### Menyalakan EPG (Panduan Program)

Tekan tombol TV GUIDE pada remote control untuk menampilkan daftar program.

#### Catatan

- EPG tidak dapat dinyalakan secara langsung dalam modeTV nondigital.
- Tekan tombol hijau \_ di panduan program untuk mengingatkan atau membatalkan program yang akan diputar dalam satu minggu.
- Tekan tombol merah **untuk menyalakan** fungsi perekaman yang terjadwal:Tersedia otomatis atau manual.Anda dapat secara manual menetapkan waktu dan modus perekaman sesuai kesukaan.
- Tekan tombol kuning **\_\_** untuk menampilkan informasi program pada tanggal yang berbeda.
- Tekan tombol biru **\_\_** untuk menampilkan instruksi bantuan.

## <span id="page-11-1"></span>Menu Perekaman

#### **Catatan**

- SPDIF: memilih mode PCM/RAW USB telah terhubung dengan baik. Pastikan bahwa perangkat penyimpanan
	- Ketika kontrol orang tua diaktifkan, rekaman yang sudah dijadwal mungkin tidak dapat berfungsi dengan baik.

#### <span id="page-11-2"></span>Perekaman program

EPG adalah panduan program elektronik yang Dalam mode TV digital, tekan tombol . Lalu menu perekam akan muncul di layar. Di sinilah sistem sudah mulai merekam program.Tekan tombol  $\blacktriangleleft/\blacktriangleright$ , pilih operation menu (menu operasi), lalu tekan tombol OK untuk menekan tombol pintas seperti  $\blacktriangleright$ , **II**,  $\blacksquare$  dll. untuk melakukan operasi pintas.

## Penggunaan Philips EasyLink

Dengan **Philips EasyLink,** Anda dapat<br>mengoperasikan perangkat yang tersambung dengan pengontrol jarak jauhTV. EasyLink menggunakan HDMI CEC (Consumer Electronics Control) untuk berkomunikasi dengan perangkat yang tersambung. Perangkat harus mendukung HDMI CEC dan harus disambungkan dengan sambungan HDMI. Untuk mengaktifkan Philips EasyLink, Anda harus:

- memastikan perangkat yang ada dapat beroperasi dengan normal.
- Beralih ke EasyLink.

#### Catatan

- Perangkat yang kompatibel dengan EasyLink harus dinyalakan dan dipilih sebagai sumber lebih dulu.
- Philips tidak menjamin 100% pengoperasian dengan semua perangkat HDMI-CEC.

#### Menyalakan atau mematikan EasyLink

#### Catatan

 Jangan aktifkan Philips EasyLink bila Anda tidak berniat untuk menggunakannya.

- 1. Tekan tombol  $\ddot{\bullet}$ .
- 2. PilihTV Settings (PenyetelanTV) > EasyLink > EasyLink.
- 3. Pilih Off (Mati) atau On (Aktif), lalu tekan tombol OK.

#### Menyetel Output Audio HDMI

- 1. Tekan tombol  $\ddot{\bullet}$ .
- 2. PilihTV Settings (PenyetelanTV) > EasyLink > HDMI–Audio Out (HDMI-Audio keluar).
- 3. Pilih Off (Mati) atau On (Aktif), lalu tekan tombol OK.

## <span id="page-12-0"></span>Penggunaan EDID

- Tekan tombol  $\ddot{\bullet}$
- 2. PilihTV Settings (PenyetelanTV) > EDID Version (Versi EDID), lalu tekan tombol OK untuk masuk.
- 3. Pilih versi yang diperlukan, lalu tekan tombol OK untuk mengonfirmasi.

## $\mathbf{K}$  Kiat

- EDID merupakan struktur data yang disediakan oleh tampilan digital untuk menerangkan kemampuannya ke sumber video. Setelan ini hanya berlaku di bawah sumber HDMI.
- HDMI EDID1.4 mendukung hingga 3840x2160 30Hz.
- HDMI EDID2.0 mendukung hingga 3840x2160 50Hz/60Hz, misalnya, Pemutar Blu-ray 4K.

## <span id="page-12-1"></span>Penggunaan Timer

Anda dapat menggunakan Timer untuk mengalihkanTV ke modus siaga setelah waktu tertentu.

#### Penggunaan Timer Padam

Tentukan waktu untukTV beralih ke modus siaga.

## Kiat

- Anda dapat mematikan TV atau mengatur ulangTimer Padam sebelum timer mencapai nol.
- 1. Tekan tombol  $\clubsuit$ , lalu pilih TV Settings (PenyetelanTV) > SleepTimer (Timer Padam).Timer Padam diperlihatkan di layar.
- 2. Setel timer ke waktu antara 0 hingga 240 menit. Kenaikan waktuTimer Padam adalah sebesar 10 menit. Iika Timer Padam disetel ke 0,Timer Padam akan dimatikan.
- 3. Tekan tombol **OK** untuk mengaktifkan Timer. TV akan masuk ke modus siaga ketika sudah mencapai waktu yang ditetapkan.

## <span id="page-13-0"></span>Mengubah penyetelan TV yang disukai

- 1. Tekan tombol  $\bullet$  untuk memilih TV Settings (Penyetelan TV).
- Settings (Penyetelan IV).<br>2. Pilih salah satu dari berikut ini, lalu tekan tombol OK.
	- Picture and Sound Reset (Penyetelan Ulang Gambar dan Suara): mengembalikan semua penyetelan gambar dan suara TV ke setelan yang sudah ditetapkan sebelumnya.
	- EasyLink: mengatur fungsi-fungsi EasyLink.
	- About The TV (Tentang TV): memperlihatkan informasi yang berkaitan denganTV.
	- Key Beep (Bunyi Tombol): mengaktifkan bunyi tombol pengontrol jarak jauh. Ketika Anda menekan tombol di pengontrol jarak jauh,TV akanmengeluarkan suara.
	- SleepTimer (Timer Padam): mengalihkanTV ke modus padam setelah berlalunya waktu yang sudah ditetapkan sebelumnya.
	- ReinstallTV (Instal UlangTV): mengembalikanTV ke penyetelan bawaan.
	- Shop Mode (ModusToko): memilih untuk mengaktifkan atau mematikan ModusToko.
	- **•** Time Zone (Zona Waktu): menetapkan zona waktuTV.
	- PVR File System (Sistem File PVR):
		- Select Disk (Pilih disk): memilih folder untuk tempat menyimpan file yang direkam.
		- Format Start (Mulai format): memformat perangkat USB eksternal.
		- Speed Check (Cek kecepatan): menguji kecepatan baca/rekam perangkat USB.
	- Software Update (Pembaruan perangkat lunak) (OAD): mengaktifkan/mematikan pembaruan perangkat lunak (OAD).

#### Kode lokasi (Sistem Peringatan Dini)

Masukkan kode setempat sebelum melakukan penyetelan.

- Petunjuk
- Selama penyetelan, jika Anda memasukkan kode lokasi yang sesuai dengan sistem siaran peringatan dini, maka sistemTV akan mengaktifkan alarm otomatis. Cabut kabel antena, dan masukkan kode setempat yang lainnya; mulai ulang penyetelan, dan alarm akan berhenti.
- Hanya negara-negara yang didukung sistem EWS (Sistem Peringatan Dini)

## <span id="page-13-1"></span>Boot Cepat

- Tekan tombol  $\bullet$  untuk memilih TV Settings (SetelanTV) > Quick Boot (Boot Cepat), lalu tekan tombol OK untuk masuk.Tekan tombol ▲/▼ untuk memilih On (Aktif) untuk mengaktifkan fungsi ini. Boot Cepat AKTIF: Meningkatkan urutan bootTV untuk mengurangi waktu reboot TV.
- Tekan tombol  $\bullet$  untuk memilih TV Settings (SetelanTV) > Quick Boot (Boot Cepat), lalu tekan tombol OK untuk masuk.Tekan tombol ▲/▼ untuk memilih Off (Mati) untuk mematikan fungsi ini.

## <span id="page-13-2"></span>Pembaruan Perangkat Lunak

Philips akan terus meningkatkan produk. Kami sarankan Anda memperbarui perangkat lunak TV ketika versi baru sudah diluncurkan.

#### Mengecek versi perangkat lunak saat ini

Tekan tombol  $\bullet$  untuk memilih TV Settings (PenyetelanTV) > AboutTheTV (TentangTV) > Current Software Information (Informasi Perangkat Lunak Saat Ini), lalu tekan tombol OK. Informasi tentang versi perangkat lunak saat ini akan diperlihatkan.

#### Pembaruan Perangkat Lunak

Anda dapat memperbarui perangkat lunak menggunakan cara-cara berikut:

- Menyambungkan ke jaringan untuk pembaruan otomatis. Tekan tombol  $\bullet$  untuk memilih TV Settings (Penyetelan TV) > About The TV (TentangTV) > Auto Software Updates (Pembaruan Otomatis Perangkat Lunak), lalu tekan tombol OK. Perbarui perangkat lunak menurut instruksi di layar.
- Memperbarui perangkat lunak menggunakan perangkat USB penyimpan.
- 1. Tekan tombol  $\bullet$  untuk memilih TV Settings (Penyetelan TV) > About The TV (TentangTV) > Manual Software Updates (Pembaruan Manual Perangkat Lunak), lalu tekan tombol OK. Perbarui perangkat lunak menurut instruksi di layar.
- 2. Tekan tombol  $\bullet$  untuk memilih TV and  $\bullet$  1. Nyalakan TV. Settings (Penyetelan TV) > About The TV (TentangTV) > Local Updates(Pembaruan Lokal), lalu tekan tombol OK. Perbarui perangkat lunak menurut instruksi di layar.

#### Catatan

- Cabut perangkat USB setelah perangkat lunak selesai diperbarui.
- <span id="page-14-0"></span> Untuk pembaruan perangkat lunak, gunakan perangkat USB. Penggunaan hard disk dapat mengakibatkan kegagalan dalam pembaruan dan penyalaan ulang karena pasokan daya yang tidak memadai.

## 6 Pusat Pemutaran Media

Anda dapat menelusuri gambar, video atau musik, dan file multimedia lainnya di perangkat USB atau media mesin.

## <span id="page-14-1"></span>Memutar file media dari perangkat USB yang terhubung keTV

#### Catatan

- Perangkat penyimpanan yang didukung: pastikan USB telah terhubung.
- 
- 2. Sambungkan perangkat penyimpanan USB ke port USB di sisiTV.
- 3. Tekan tombol  $\bigoplus$  untuk menampilkan menu sumber.
- 4. Pilih U disk (disk U) lalu tekan tombol  $OK.$
- 5. Jika ada beberapa perangkat penyimpan USB, pilih perangkat penyimpanan USB yang akan dibaca kemudian tekan tombol OK. Halaman penelusuran terbuka.

#### Melihat gambar

- 1. Pilih folder atau gambar di halaman penelusuran lalu tekan tombol OK.
- 2. Pilih sebuah gambar lalu tekan tombol OK. Perbesar gambar ini ke layar penuh.

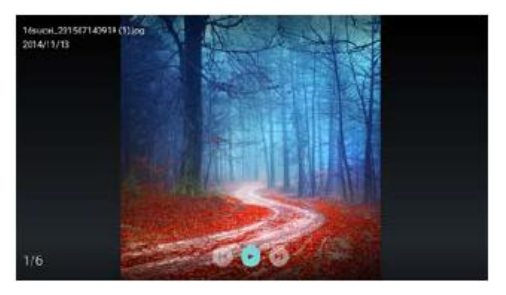

- I : Putar/leda slide lentera.
- I</a>I: melihat gambar sebelumnya/berikutnya.
- : Kembali ke halaman penelusuran.

#### Mengubah pengaturan slide putar

Tekan tombol **\\\** saat memutar tayangan slide. Tampilkan daftar opsi putar slide dan telusui gambar sesuai petunjuk di layar.

#### Mendengarkan musik

Pilih folder atau musik di halaman penelusuran lalu tekan tombol OK untuk memutar. Ubah pengaturan pemutaran musik sesuai petunjuk di layar.

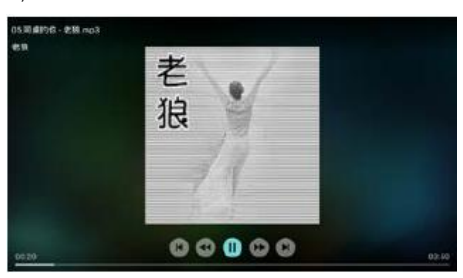

I : Putar/Jeda musik.

/: Mundur/Maju Cepat.

I◀ / ▶ I: memutar musik sebelumnya/berikutnya.

 $\blacktriangleright$ : Kembali ke halaman penelusuran.

**III**: Mengatur mode putar musik.

#### Memutar musik sambil melihat slide

Anda dapat memutar musik latar sambil melihat slide.

- 1. Pilih album musik.<br>2. Tekan tombol  $\Omega$ K
- Tekan tombol OK.
- 3. Tekan tombol  $\blacktriangle$  untuk kembali ke layar utama halaman penelusuran.
- 4. Pilih sebuah gambar.
- 5. Tekan tombol **OK** untuk memutar slide.

#### Menonton Video

- 1. Pilih sebuah folder atau video pada halaman penelusuran.
- 2. Tekan tombol **OK** untuk memutar video. Ubah pengaturan pemutaran video sesuai petunjuk di layar.

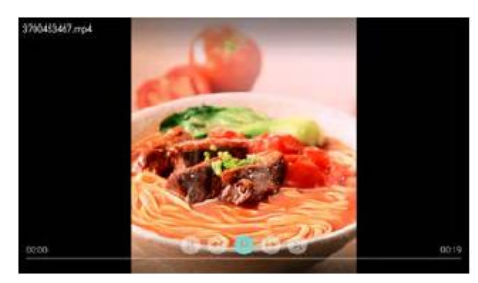

II : Putar/leda video.

/: Mundur/Maju Cepat.

- I < / ▶ I: memutar video sebelumnya/berikutnya.
- S: Kembali ke halaman penelusuran.
- **III**: Mengatur pilihan putar video.

## <span id="page-15-0"></span>Melepaskan Perangkat Penyimpanan USB

#### Catatan

- Harap lepaskan perangkat penyimpanan USB sesuai dengan langkah berikut untuk mencegah kerusakan.
- 1. Tekan tombol  $\blacktriangle$  untuk kembali ke atau keluar dari layar utama halaman penelusuran.
- <span id="page-15-1"></span>2. Tunggu sekitar 5 detik lalu lepaskan perangkat penyimpan USB.

## 7 Menyetel Saluran

Untuk penyetelan yang pertama kali, sistem akan mengingatkan Anda untuk memilih sambungan jaringan atau instalasi saluranTV. Bagian ini menyediakan instruksi mengenai cara menginstal ulang saluran dan menala halus saluran.

## <span id="page-16-0"></span>Mencari Saluran Secara **Otomatis**

- 1. Tekan tombol  $\bullet$
- 2. Pilih Channels (Saluran) > Channel Settings (Setelan saluran), lalu tekan tombol OK.
- 3. Pilih jenis saluran / negara, lalu masukkan kode lokasi. Setelah itu tekan tombol OK untuk memulai pencarian saluran otomatis.

 Fungsi ini hanya dapat digunakan dalam modusTV.

## <span id="page-16-1"></span>Menyetel Saluran Secara Manual

#### Langkah 1 Memilih Sistem

- 1. Tekan tombol  $\bullet$
- 2. Pilih Channels (Saluran) > Analog Channel Manual Installation (Instalasi Manual Saluran Analog).
- 3. Pilih untuk mulai memindai dan menala halus.

Frekuensi hanya dapat ditala halus ketika sumbernya ATV.

#### Langkah 2 Mencari dan Menyimpan Saluran Baru

- 1. Tekan tombol  $\bullet$
- 2. Pilih Channels (Saluran) > Analog Channel Manual Installation (Instalasi Manual Saluran Analog) > Find Channel (Cari Saluran).
- Anda dapat langsung memasukkan frekuensi saluran.
- Pilih Scan (Pindai), lalu tekan tombol OK untuk mulai memindai.
- 3. Ketika pencarian selesai, pilih Save (Simpan) untuk mengakhiri antarmuka saat ini.
	- Simpan saluran-saluran yang telah ditemukan.

#### Langkah 3 Menala Halus ATV

- 1. Tekan tombol  $\bullet$ .
- 2. Pilih Channels (Saluran) > Analog Channel Manual Installation (Instalasi Manual Saluran Analog) > FineTune (Tuning halus).
- 3. Pilih Decrease (Turun) atau Increase (Naik) untuk menyesuaikan frekuensi.

## <span id="page-16-2"></span>Mencari Saluran Digital

- 1. Tekan tombol  $\ddot{\bullet}$ .
- 2. Pilih Channels (Saluran) > Digital Channel Manual Installation (Instalasi Manual Saluran Digital), lalu tekan tombol OK.
- 3. Langsung masukkan frekuensi saluran.
- <span id="page-16-3"></span>4. Pilih Scan (Pindai), lalu tekan tombol OK untuk mulai memindai.

**Catatan** 

**Catatan** 

## 8 Penyiapan Jaringan

## <span id="page-17-0"></span>Menyalakan/mematikan Smart TV

Anda bisa mengatur jaringan agar bisa mengakses berbagai jaringan.

- 1. SambungkanTV ke internet. Jika tidak ada koneksi jaringan, sebagian fungsi smart TV akan gagal bekerja dengan normal.
- 2. Tekan tombol SMARTTV pada remote control. Gambar akan melompat ke Smart TV secara otomatis.

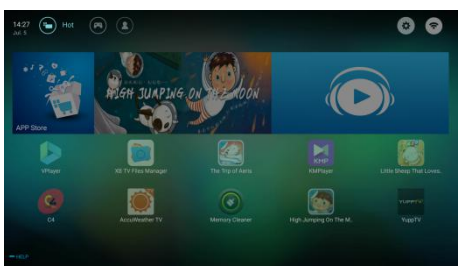

(Gunakan gambar dan aplikasi dalam gambar sebagai rujukan saja. Lihatlah mesin yang sebenarnya!)

#### Aplikasi

Dapatkan aplikasi panas dari mitra App store atau aplikasi terinstal, kelola aplikasi, dan alih antara aplikasi panas dan aplikasi saya dengan cepat.

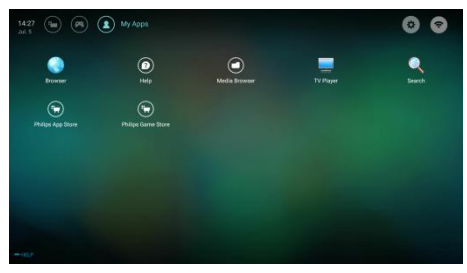

#### Catatan

- Beberapa aplikasi hanya mendukung operasi mouse.
- Ruang memori tidak sama dengan ruang yang tersedia.
- Philips berhak menambah atau mengurangi beberapa aplikasi.
- Jangan ganti ROMTV secara acak. Jika tidak, kesalahan yang diakibatkan dari penggantian tersebut tidak akan berada dalam lingkup garansi.

## <span id="page-17-1"></span>Tipe Jaringan

Anda dapat memilih tipe penyetelan jaringan.

Tekan tombol  $\bullet$ , lalu pilih Connection (Sambungan) > Wired Or Wi-Fi (Berkabel atauWi-Fi). Untuk melihat alamat MAC, tekan tombol  $\bullet$ , lalu pilih Connection (Sambungan) > Wired Or Wi-Fi (Berkabel atauWi-Fi) >View Network Settings (Lihat Penyetelan Jaringan).

## <span id="page-17-2"></span>Pemasangan Kabel

Untuk menyambungkanTV ke jaringan komputer atau Internet,Anda harus memasang router di jaringan komputer. Gunakan kabel jaringan (kabel Ethernet) untuk menyambungkan router keTV.

Sambungkan router ke antarmuka jaringan di bagian bawahTV dengan menggunakan kabel jaringan, dan nyalakan router sebelum pemasangan jaringan.

#### Sambungan Jaringan Berkabel dan Pencarian Otomatis

- 1. Tekan tombol  $\bullet$ , lalu pilih Connection (Sambungan) > Wired Or Wi-Fi (Berkabel atau Wi-Fi) > ConnectTo Network (Sambung ke Jaringan) > Wired Network (Jaringan Berkabel).
- 2. Pilih DHCP, lalu Connect (Sambung), dan tekan tombol OK. Protokol jaringan akan otomatis ditetapkan.

#### Penyetelan Jaringan Berkabel – Input Manual

- 1. Tekan tombol  $\bullet$ , lalu pilih Connection (Sambungan) > Wired Or Wi-Fi (Berkabel atau Wi-Fi) > Connect To Network (Sambung ke Jaringan) > Wired Network (Jaringan Berkabel).
- 2. Pilih IP statis, tekan tombol  $\blacktriangleright$ , dan tempatkan kursor di kotak input.
- 3. Gunakan pengontrol jarak jauh untuk memasukkan alamat IP, subnet mask, gateway, DNS1 dan DNS2.
- 4. Setelah selesai memasukkan, pilih OK, lalu tekan tombol OK.

## <span id="page-18-0"></span>Pemasangan Jaringan Nirkabel

- 1. Tekan tombol  $\bullet$ , lalu pilih Connection (Sambungan) > Wired Or Wi-Fi (Berkabel atau Wi-Fi) > Connect To Network (Sambung ke Jaringan) > Wireless Network (Jaringan Nirkabel).
- 2. Pilih On (Aktif). Layar akan memperlihatkan parameter jaringan yang saat ini ditetapkan, dan jaringan nirkabel yang tersedia.
- 3. Pilih Connect To WPS (Sambung ke WPS), aktifkan fungsi WPS router, dan tekan tombol OK untuk menyambungkan jaringan WPS.

## <span id="page-18-1"></span>Berbagi Layar

Interaksi lebih dari satu layar memperlihatkan isi layar perangkat seluler di layarTV, dan secara bersamaan, memutar suara di perangkat seluler dan di pengeras suara TV. Gunakan tombol volume di pengontrol jarak jauh untuk mengontrol volumenya.

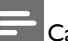

#### Catatan

 Fungsi interaksi lebih dari satu layar mungkin tidak kompatibel dengan beberapa perangkat seluler.

#### Buat Sambungan

- 1. Tekan tombol  $\bullet$  lalu pilih Connection (Sambungan) > Wired Or Wi-Fi (Berkabel atau Wi-Fi) > Screen Sharing (Berbagi Layar).
- 2. Pilih On (Aktif) atau Off (Mati), lalu tekan tombol OK untuk mengonfirmasi.
- 3. Gunakan fungsi tampilan WLAN/nirkabel di perangkat seluler untuk mengirimkan permintaan sambungan. Ketika sudah tersambung dengan baik, gambar di perangkat seluler akan dikirimkan ke layarTV.

#### Modus Pemutusan Sambungan

- 1. Anda dapat memutuskan sambungan perangkat seluler selama transmisi.
- Tekan tombol  $\Rightarrow$  di pengontrol jarak jauh untuk memutuskan sambungan selama transmisi.

#### Catatan

<span id="page-18-2"></span> Fungsi interaksi lebih dari satu layar hanya dapat digunakan ketika Wi-Fi TV dan perangkat seluler sudah dinyalakan.

## 9 Informasi produk

Informasi produk bisa berubah tanpa pemberitahuan. Untuk informasi produk yang terperinci, lihat www.philips.com/support.

### <span id="page-19-0"></span>Resolusi tampilan

Format Komputer

- Resolusi laju pembaruan tampilan:
	- 640 x 480 -60Hz
	- $800 \times 600 60$ Hz
	- 1024 x 768 -60Hz
	- $-1360 \times 768 60$ Hz
	- $1920 \times 1080 60Hz$

Format Video HDMI

- Laju refresh resolusi:
	- 480i -60Hz
	- 480p -60Hz
	- 576i -50Hz
	- 576p -50Hz
	- 720p -50Hz, 60Hz
	- $-1080i 50Hz$ , 60Hz
	- 1080p -50Hz, 60Hz
	- 2160p -50Hz, 60Hz

### <span id="page-19-1"></span>Multimedia

- Perangkat penyimpan yang didukung: USB (perangkat penyimpan NTFS, FAT atau FAT 32 USB dapat digunakan.)
- Format file multimedia yang kompatibel:
	- Gambar : JPEG
	- Audio: MP3
	- Video: MPEG 2/MPEG 4, H.264(FHD), H.265

### <span id="page-19-2"></span>Kekuatan suara

65": 8 W x 2

### <span id="page-19-3"></span>Resolusi bawaan

<span id="page-19-4"></span>65": 3840 x 2160

## Penalaan / Penerimaan / Transmisi

- Input antena: 75 ohm koaksial (IEC75)
- Sistem yang Didukung: ATV: PAL, SECAM, I, D/K, B/G, L DTV: DVB-T/T2

## <span id="page-19-5"></span>Kontrol Jarak Jauh

Baterai: 2 x AAA

## <span id="page-19-6"></span>Catu Daya

- Catu Daya Listrik: 100-240V~, 50/60 Hz
- Konsumsi Energi Siaga: ≤ 0,5 W
- Suhu Lingkungan: 5-40℃
- Konsumsi listrik:
	- 65": 180 W

## <span id="page-19-7"></span>PenopangTV yang didukung

Untuk menopangTV, beli penopangTV Philips atau penopangTV lain yang mematuhi standar VESA. Untuk mencegah kerusakan pada kabel dan konektor, pastikan ada jarak minimal 2,2 inci atau 5,5 cm antara bagian belakangTV dan Dinding

## Peringatan

 Harap ikuti semua instruksi yang disediakan bersama dudukanTV.TP Vision Europe B.V. tidak bertanggung jawab atas pemasanganTV yang tidak benar, yang mengakibatkan kecelakaan, cedera, atau kerusakan.

<span id="page-19-8"></span>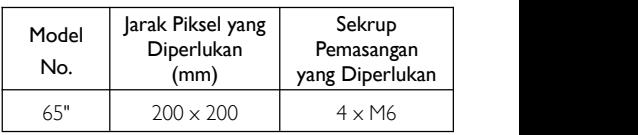

## 10 Pemecahan Masalah

Bagian ini mencakup masalah-masalah yang umum dan solusinya.

### <span id="page-20-0"></span>Masalah umum

#### TV tidak dapat dinyalakan:

- Cabut kabel listrik dari stop kontak.Tunggu satu menit sebelum menyambungkannya lagi.
- Periksa apakah kabel listrik sudah disambungkan dengan erat.

#### Kontrol jarak jauh tidak berfungsi dengan benar:

- Periksa apakah baterai kontrol jarak jauh dipasang dengan benar sesuai orientasi +/ baterai.
- Ganti baterai kontrol jarak jauh jika baterai hampir habis atau lemah.
- Bersihkan kontrol jarak jauh dan lensa sensorTV.

#### MenuTV ditampilkan dalam bahasa yang salah:

 Ubah menuTV ke bahasa yang Anda inginkan.

#### Ketika mengalihkan TV ke Hidup/Mati atau ke Siaga,Anda mendengar suara berderit dari casisTV:

 Tidak ada yang perlu dilakukan. Suara berderit ditimbulkan oleh ekspansi dan kontraksi normal di TV saat suhuTV turun atau naik. Ini tidak memengaruhi kinerjanya.

### <span id="page-20-1"></span>Masalah saluran

#### Saluran yang sebelumnya dipasang tidak muncul di daftar saluran:

<span id="page-20-2"></span> Periksa apakah daftar saluran yang benar sudah dipilih.

## Masalah gambar

#### TV menyala, tetapi tidak ada gambar:

- Periksa apakah antena sudah disambungkan dengan benar keTV.
- Periksa apakah perangkat yang benar sudah dipilih sebagai sumberTV.

#### Ada suara tetapi tidak ada gambar:

 Periksa apakah pengaturan gambar sudah disetel dengan benar.

#### PenerimaanTV dari sambungan antena buruk:

- Periksa apakah antena sudah disambungkan dengan benar keTV
- Pengeras suara, perangkat audio yang tidak disambungkan ke tanah, lampu neon, gedung tinggi dan benda besar lainnya dapat memengaruhi kualitas penerimaan. Jika mungkin, coba perbaiki kualitas penerimaan dengan mengubah arah antena atau menjauhkan perangkat dari TV.
- Jika penerimaan di salah satu saluran tertentu buruk, tala halus saluran ini.

#### Kualitas gambar yang buruk dari perangkat tersambung:

- Periksa apakah perangkat sudah disambungkan dengan benar.
- Periksa apakah pengaturan gambar sudah disetel dengan benar.

#### Gambar tidak pas di layar; terlalu besar atau terlalu kecil:

Coba gunakan format gambar yang lain.

#### Posisi gambar tidak benar:

<span id="page-20-3"></span> Sinyal gambar dari perangkat mungkin tidak sesuai dengan layar. Periksa output sinyal perangkat.

## Masalah suara

#### Ada gambar tetapi kualitas suara buruk:

- Periksa apakah kabel-kabel sudah disambungkan dengan benar.
- Periksa apakah volume tidak berada di angka  $\cap$
- Periksa apakah suara tidak dibisukan.
- Periksa apakah pengaturan suara sudah disetel dengan benar.

## pengeras suara saja:

 Periksa apakah keseimbangan suara sudah disetel ke tengah.

## <span id="page-21-0"></span>Masalah sambungan HDMI

#### Ada masalah dengan perangkat HDMI:

- Harap dicatat bahwa dukungan HDCP (High-bandwidth Digital Content Protection atau Proteksi Konten Digital Lebar Pita Tinggi) dapat menunda waktu yang diperlukanTV untuk menampilkan konten dari perangkat HDMI.
- JikaTV tidak mengenali perangkat HDMI dan tidak ada gambar yang ditampilkan, coba ganti sumber sinyal ke perangkat lain sebelum mengembalikannya ke perangkat HDMI.
- Jika ada gangguan suara dari waktu ke waktu, periksa apakah pengaturan output dari perangkat HDMI sudah benar.

## <span id="page-21-1"></span>Masalah sambungan komputer

#### Tampilan komputer diTV tidak stabil:

- Periksa apakah PC Anda menggunakan resolusi dan laju pembaruan tampilan yang didukung.
- <span id="page-21-2"></span>Setel format gambar TV ke tanpa skala.

## Masalah-Masalah Sambungan Jaringan

#### Tidak tersambung ke Internet:

 JikaTV telah disambungkan dengan benar ke router, periksalah sambungan antara router dan Internet.

#### Kecepatan jaringan lamban:

- Ada gambar tetapi suara hanya keluar dari satu akan mengetahui faktor-faktor yang dapat Lihat panduan instruksi router untuk memengaruhi laju transfer dan kualitas sinyal.
	- Anda mungkin harus mengupgrade kecepatan pita lebar Anda.

## <span id="page-21-3"></span>Hubungi kami

Jika Anda tidak dapat menyelesaikan masalah Anda, lihat FAQ (Pertanyaan Umum) untuk model ini di [www.philips.com/support.](http://www.philips.com/support.) Jika masalah masih tetap tak terselesaikan, hubungi Pusat Servis Pelanggan Philips setempat.

## Peringatan

 Jangan coba perbaiki TV sendiri. Ini dapat menimbulkan cedera parah, kerusakan yang tidak dapat diperbaiki pada TV, atau membatalkan garansi.

### Catatan

<span id="page-21-4"></span> Catat model dan nomorseri TV Anda sebelum Anda menghubungi Pusat Servis Pelanggan Philips. Nomor ini dicetak di bagian belakang/bawahTV dan di kemasan.

## <span id="page-22-0"></span>Perangkat lunak sumber terbuka

terbuka. Dengan ini, TP Vision Europe B.V. menawarkan untuk mengirimkan, jika diminta, salinan kode yang lengkap dari sumber yang bersangkutan, untuk paket perangkat lunak sumber terbuka berhak cipta yang digunakan dalam produk ini, yang penawarannya diminta oleh pemegang lisensi masing-masing.

Penawaran ini berlaku sampai dengan tiga tahun setelah produk dibeli, untuk siapa saja yang menerima informasi ini.

Untuk mendapatkan kode sumber, tulis surat dalam bahasa Inggris ke

[open.source@tpvision.com](mailto:open.source@tpvision.com)

### <span id="page-22-1"></span>Pernyataan lisensi sumber terbuka

Pengakuan dan Teks Lisensi untuk semua perangkat lunak sumber terbuka yang digunakan dalam TV Philips ini.

Ini merupakan dokumen yang menerangkan distribusi kode sumber yang digunakan pada TV Philips, yang didasarkan atas Lisensi Publik Umum (General Public License, GPL) dari GNU, atau Lisensi Publik Umum Lebih Rendah (Lesser General Public License, LGPL) dari GNU, atau lisensi sumber terbuka lainnya. Instruksi untuk mendapatkan kode sumber perangkat lunak ini dapat ditemukan dalam panduan pengguna.

PHILIPS TIDAK MEMBERIKAN JAMINAN APAPUN, BAIK SECARA TERSIRAT MAUPUN TERSURAT, TERMASUK JAMINAN KELAYAKAN UNTUK DIPERDAGANGKAN ATAU KESELARASAN UNTUK TUJUAN KHUSUS, DALAM KAITANNYA DENGAN PERANGKAT LUNAK INI. Philips tidak memberikan dukungan untuk perangkat lunak ini. Pernyataan ini tidak memengaruhi jaminan dan hak hukum Anda terkait produk Philips yang Anda beli, dan hanya berlaku untuk kode

sumber yang disediakan untuk Anda.

Televisi ini berisi perangkat lunak sumber<br>Televisi ini berisi perangkat lunak sumber<br>Televisi perangkat lunak sumber U-Boot - Universal Bootloader (2010 06) based on PowerPC, ARM, MIPS and several boot ROM and used to initialize and test the hardware or to download and run application code.

Source: <http://www.denx.de/wiki/U-Boot/>

udev – Userspace Device Management Daemon (164.0) This program creates the files for devices on a Linux system for easier management. udev is a program which dynamically creates and removes device nodes from /dev/. It responds to /sbin/hotplug device events and requires a 2.6 kernel. Source: <https://launchpad.net/udev>

Util-Linux (2.22-rc2) Source: https://www.kernel.org/pub/linux/utils/util-linux/

Linux Kernel (3.10) Real-Time Operating System Source: <http://www.kernel.org/>

#### BusyBox (1.16.1)

BusyBox combines tiny versions of many common UNIX utilities into a single small executable. It provides replacements for most of the utilities you usually find in GNU fileutils, shellutils, etc.The utilities in BusyBox generally have fewer options than their full-featured GNU cousins; however, the options that are included provide the expected functionality and behave very much like their GNU counterparts. BusyBox provides a fairly complete environment for any small or embedded system. Source: <http://busybox.net/>

Ext2 Filesystems Utilities (1.41.11) The Ext2 Filesystem Utilities (e2fsprogs) contain all of the standard utilities for creating, fixing,configuring, and debugging ext2 filesystems. Source: [http://e2fsprogs.sourceforge.net/e2fsprogs-relea](http://e2fsprogs.sourceforge.net/e2fsprogsrelease.)

se.html#1.41.12

#### GDB -The GNU Project Debugger (6.8)

GDB allows you to see what is going on "inside" another program while it executes - or what another program was doing at the moment it crashed. GDB can do four main kinds of things (plus other things in support of these) to help you catch bugs in the act:

\* Start your program, specifying anything that might affect its behavior. Make your program stop on specified conditions. \* Examine what has happened, when your program has stopped. \* Change things in your program, so you can experiment with correcting the effects of one bug and go on to learn about another.The program being deb

Source: <https://www.gnu.org/software/gdb/>

#### genext2fs (1.4.1)

it generates an ext2 filesystem as a normal (i.e.<br>non-root) user. It doesn't require you to mount the image file to copy files on it. It doesn't even require you to be the superuser to make device nodes or set group/user ids.

Source: <http://genext2fs.sourceforge.net/>

#### Iperf (2.0.5iPerf3 is atool for active

measurements of the maximum achievable bandwidth on IP networks. It supports tuning of various parameters related to timing, buffers and<br>protocols (TCP, UDP, SCTP with IPv4 and IPv6). For each test it reports the bandwidth, loss, and other parameters.This is a new implementation that shares no code with the original iPerf and also is not backwards compatible. Source: <http://iperf.fr/>

#### libnl - Netlink Library (2.0)

The libnl suite is a collection of libraries providing APIs to netlink protocol based Linux kernel interfaces.

Netlink is a IPC mechanism primarly between the kernel and user space processes. It was designed to be a more flexible successor to ioctl to provide mainly networking

related kernel configuration and monitoring interfaces.

Source: http://www.infradead.org/~tgr/libnl/

MemTester (4.3.0) A userspace utility for testing the memory subsystem for faults. Source: <http://pyropus.ca/software/memtester/>

#### mtd-utils (1.5.0)

We're working on a generic Linux subsystem for memory devices, especially Flash devices.The aim of the system is to make it simple to provide a driver for new hardware, by providing a generic interface between the hardware drivers and the upper layers of the system. Source: <http://git.infradead.org/mtd-utils.git>

squashfs - a compressed fs for Linux (squashfs4.2) Squashfs is a highly compressed read-only filesystem for Linux. Squashfs compresses both files, inodes and directories, and supports block sizes up to 1Mbytes for greater compression. It is implemented as a kernel module underVFS. Source: <http://sourceforge.net/projects/squashfs/>

Alsa Libraries (1.0.21) linux standard audio application libraries Source: <http://www.alsa-project.org>

Alsa Utils (1.0.21) linux standard audio tool library Source: http://www.alsa-project.org

#### Helix Realplay (1.0.5)

The Helix Player is an open source media player for Linux, Solaris, and Symbian based on the Helix DNA Client media engine. More operating system versions are currently in development.

Source: <https://helixcommunity.org/>

#### libjpeg (6b) 1.HIGO dependent (jpeg decoder ) 2.DirectFb dependent (jpeg decoding) Source: <http://ijg.org/>

libpng (1.4.0) 1.DirectFb dependent (PNG decoder ) 2.HiGO dependent (PNG decoding) Source: <http://github.com/jongwook/libpng/>

#### zlib (1.2.5)

A data compression algorithm , the compiler toolset mtd time required to use the zlib library Source: <http://www.zlib.net/>

rp-pppoe (3.11) Internet Dependence Source: <https://www.roaringpenguin.com/products/pppoe/>

ISC DHCP (4.1.1-P1) Internet Dependence Source: <https://www.isc.org/downloads/dhcp/>

Ffmpeg (0.1) Development of media properties , the player must assembly Source: <http://ffmpeg.org/>

Android - kernel - common (3.4) Common Android Kernel Tree Source: <https://android.googlesource.com/kernel/common/>

Android (5.1.1\_r1) Android Operating System Source: <https://developer.android.com/index.html>

mali-400-kernel-drivers (master-20121127) mali-400 kernel drivers for external compilation for use with linux-sunxi kernel. Source:

[https://github.com/linux-sunxi/mali-400-kernel-d](https://github.com/linux-sunxi/mali-400-kernel-drivers) rivers

NFS- nfs-utils (1.1.2) File system dependency Source: <http://sourceforge.net/projects/nfs/>

coreutils (8.5)

The GNU Core Utilities are the basic file, shell and text manipulation utilities of the GNU operating system.These are the core utilities which are expected to exist on every operating system.

Source: <http://www.gnu.org/software/coreutils/>

dosfstools (3.0.25) Source: <http://daniel-baumann.ch/software/dosfstools/> Samba (3.5.11) Internet Dependence Source: <https://www.samba.org/samba/>

Arp Scan (1.8.4) Internet Dependence Source: http://www.nta-monitor.com/tool-sresources/ security-tools/arp-scan

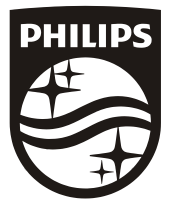

All registered and unregistered trademarks are property of their respective owners. Specifications are subject to change without notice. Philips and the Philips' shield emblem are trademarks of Koninklijke Philips N.V. and are used under license from Koninklijke Philips N.V.

2019 © TPVision Europe B.V. All rights reserved. philips.com

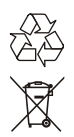